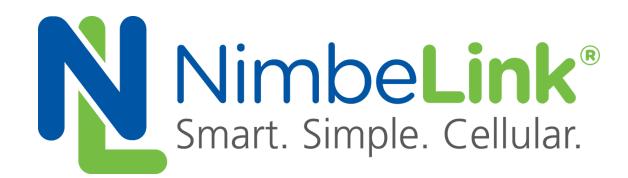

# **Skywire ® LTE CAT1 AWS IoT with TLS User Manual**

**NimbeLink Corp Updated: January 2017**

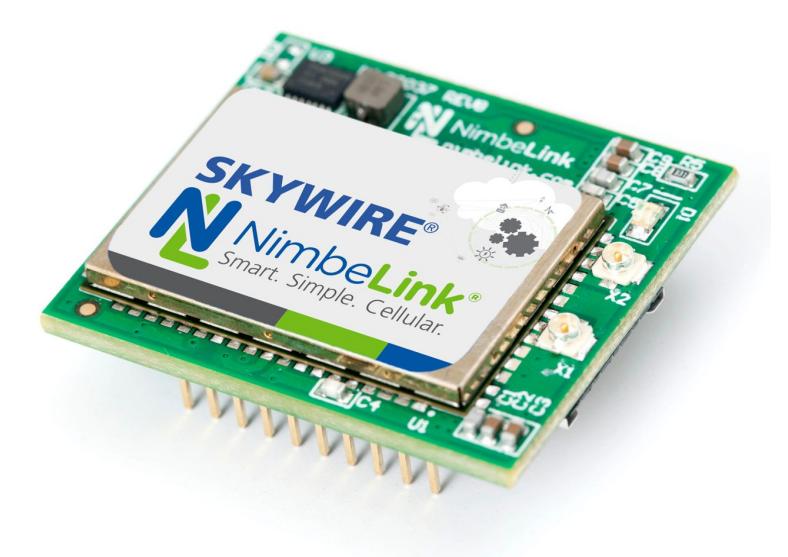

@ NimbeLink Corp. 2017. All rights reserved.

NimbeLink Corp. provides this documentation in support of its products for the internal use of its current and prospective customers. The publication of this document does not create any other right or license in any party to use any content contained in or referred to in this document and any modification or redistribution of this document is not permitted.

While efforts are made to ensure accuracy, typographical and other errors may exist in this document. NimbeLink reserves the right to modify or discontinue its products and to modify this and any other product documentation at any time.

All NimbeLink products are sold subject to its published Terms and Conditions, subject to any separate terms agreed with its customers. No warranty of any type is extended by publication of this documentation, including, but not limited to, implied warranties of merchantability, fitness for a particular purpose and non-infringement.

Amazon Web Services, AWS, and AWS IoT are registered trademarks of Amazon Web Services

NimbeLink and Skywire are registered trademarks of NimbeLink Corp. All trademarks, service marks and similar designations referenced in this document are the property of their respective owners.

# <span id="page-1-0"></span>**Table of Contents**

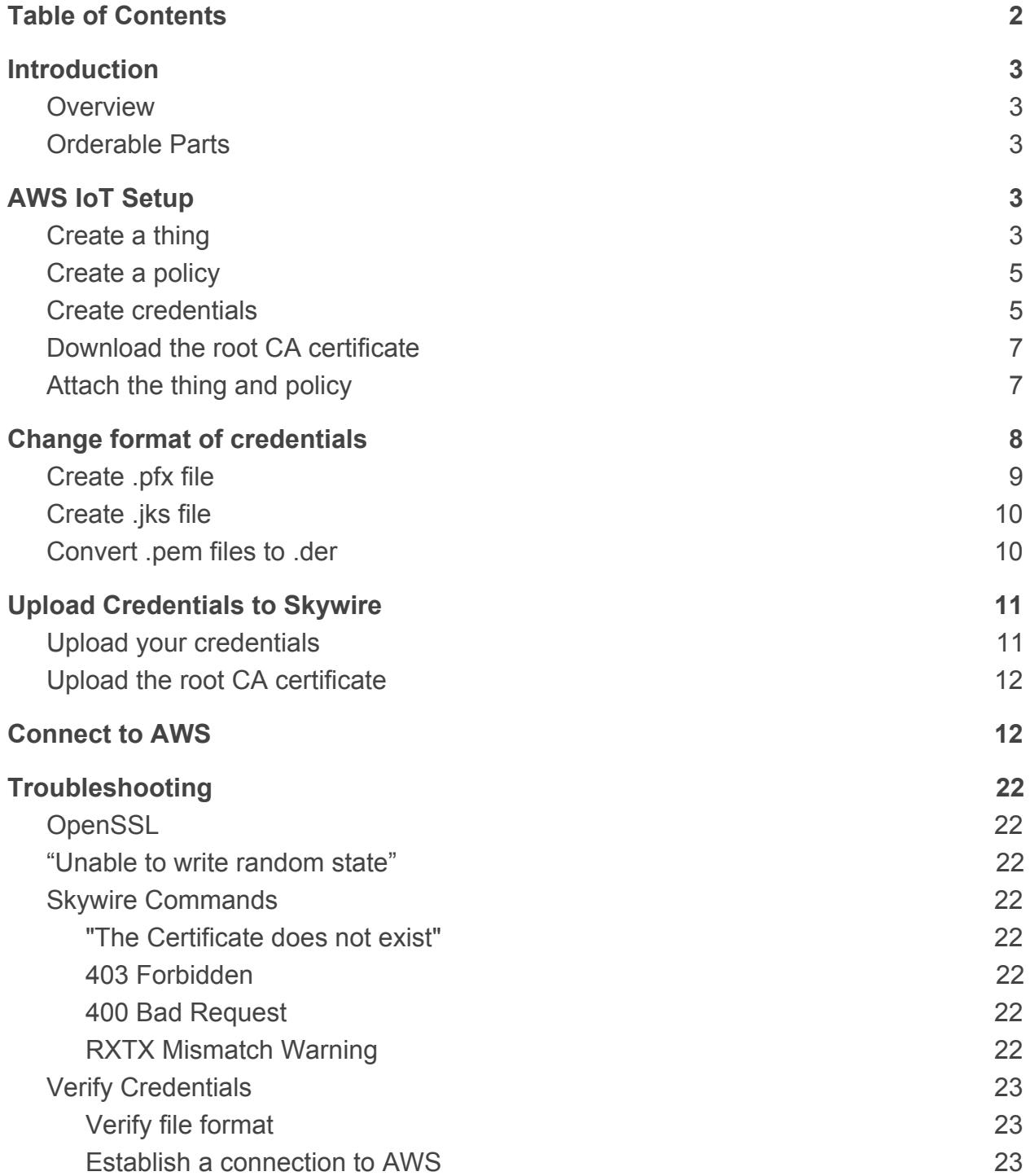

# <span id="page-2-0"></span>**1. Introduction**

## <span id="page-2-1"></span>**1.1 Overview**

This document outlines the steps required to establish a secure TLS connection to Amazon's AWS IoT service directly using the Skywire® 4G LTE Cat 1 modem. After going through this tutorial, you should be able to get data from your AWS IoT "thing" by issuing AT commands to the modem.

## <span id="page-2-2"></span>**1.2 Orderable Parts**

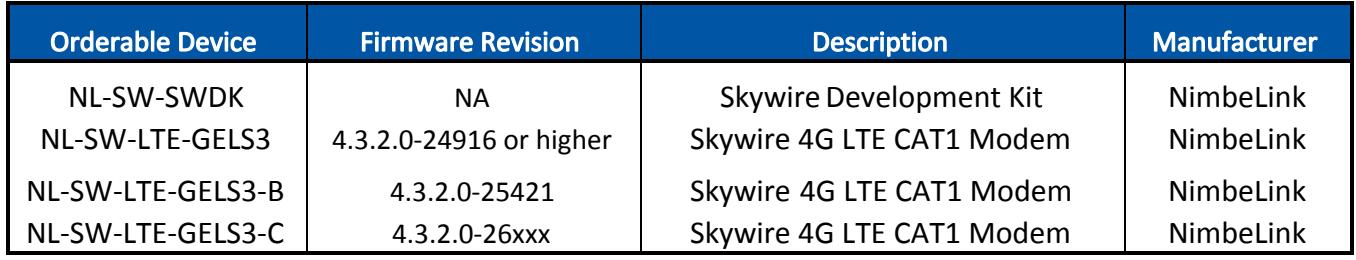

# <span id="page-2-3"></span>**2. AWS IoT Setup**

Using the **AWS IoT** [console,](https://console.aws.amazon.com/iot/) we need to create a "thing" and a "policy", and then attach them to credentials that we will have AWS create for us.

## <span id="page-2-4"></span>**2.1 Create a thing**

Create a "thing" by clicking on "Create a resource" and selecting "Create a thing".

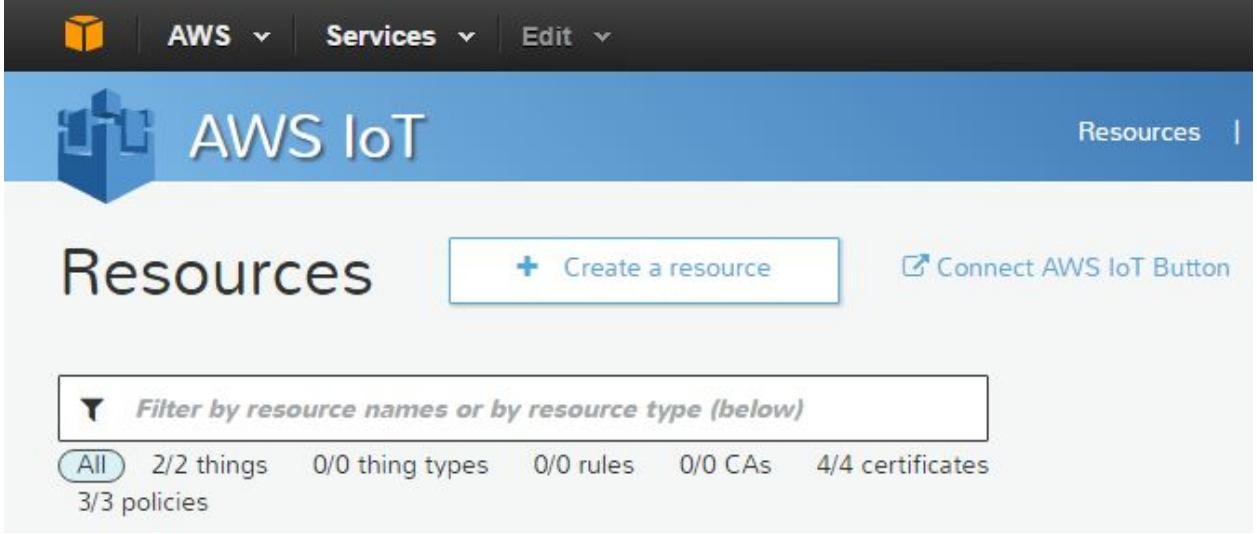

Set the name (in this case, "AWS\_Test\_Thing") and click "Create".

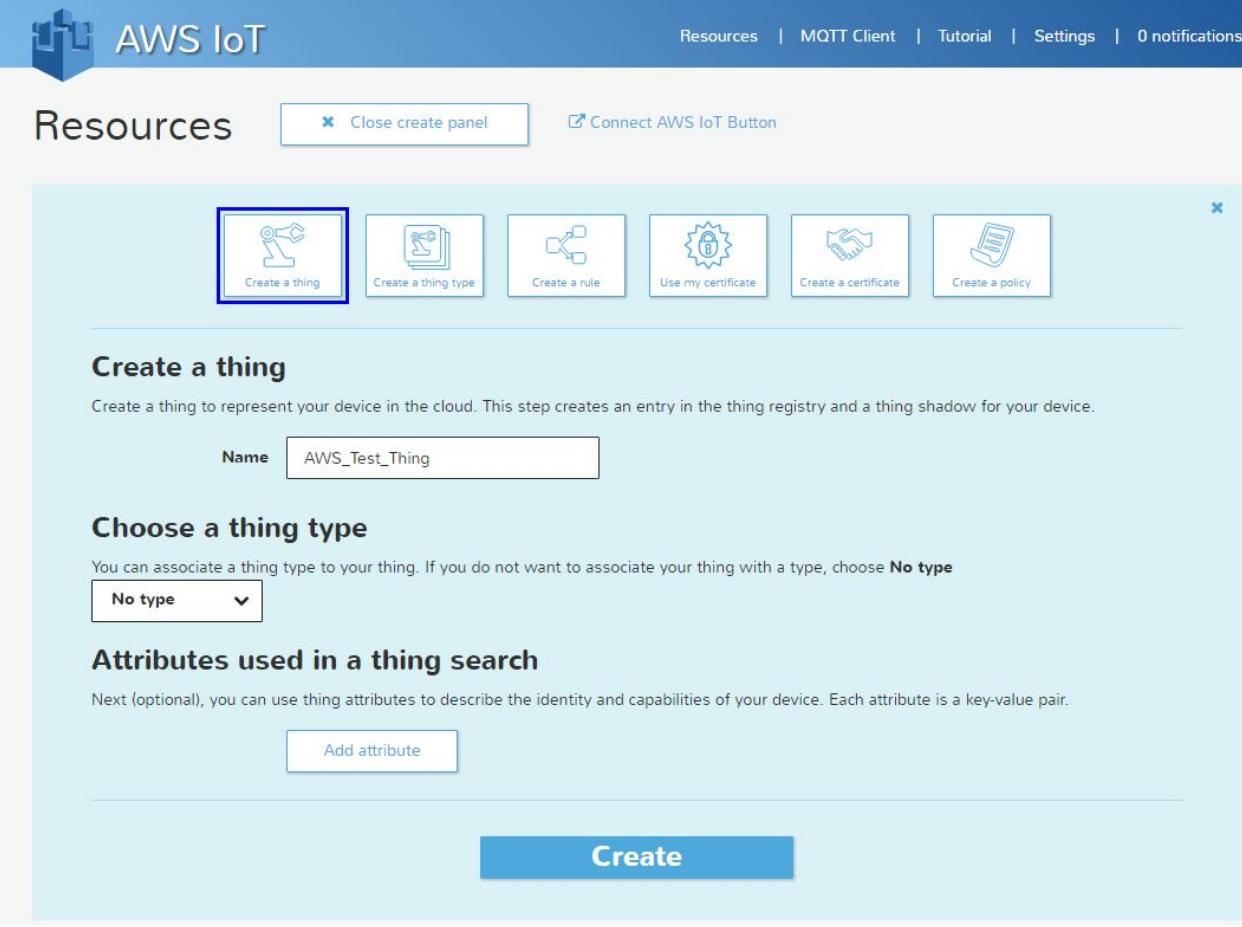

## <span id="page-4-0"></span>**2.2 Create a policy**

Create a policy by selecting "Create a resource" and selecting "Create a policy".

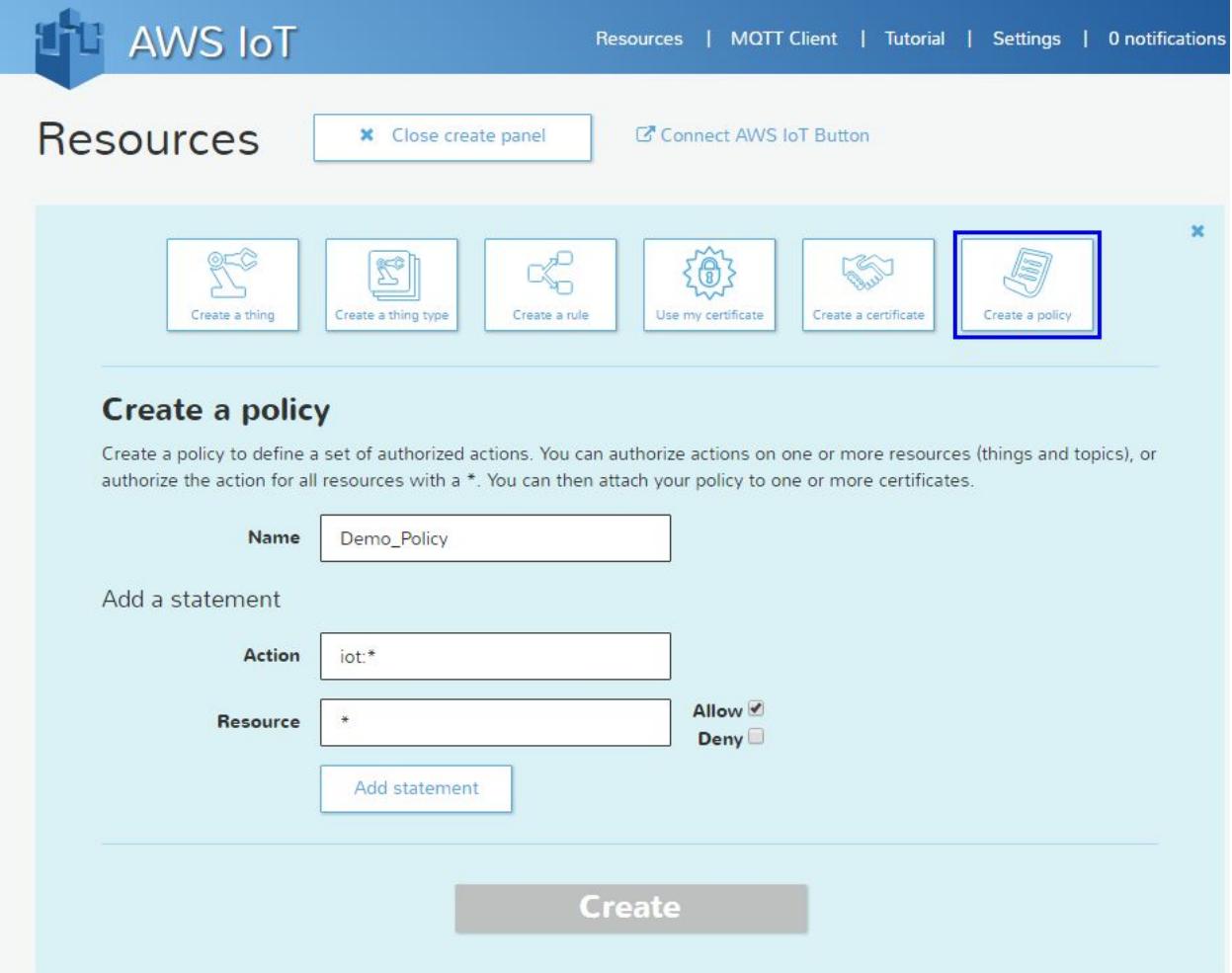

Choose iot:\* for the Action and \* for the Resource field, check the Allow box, and click "Add Statement". Then click "Create" to create the policy.

### <span id="page-4-1"></span>**2.3 Create credentials**

Create a certificate and private key pair by selecting "Create a resource" and selecting "Create a certificate".

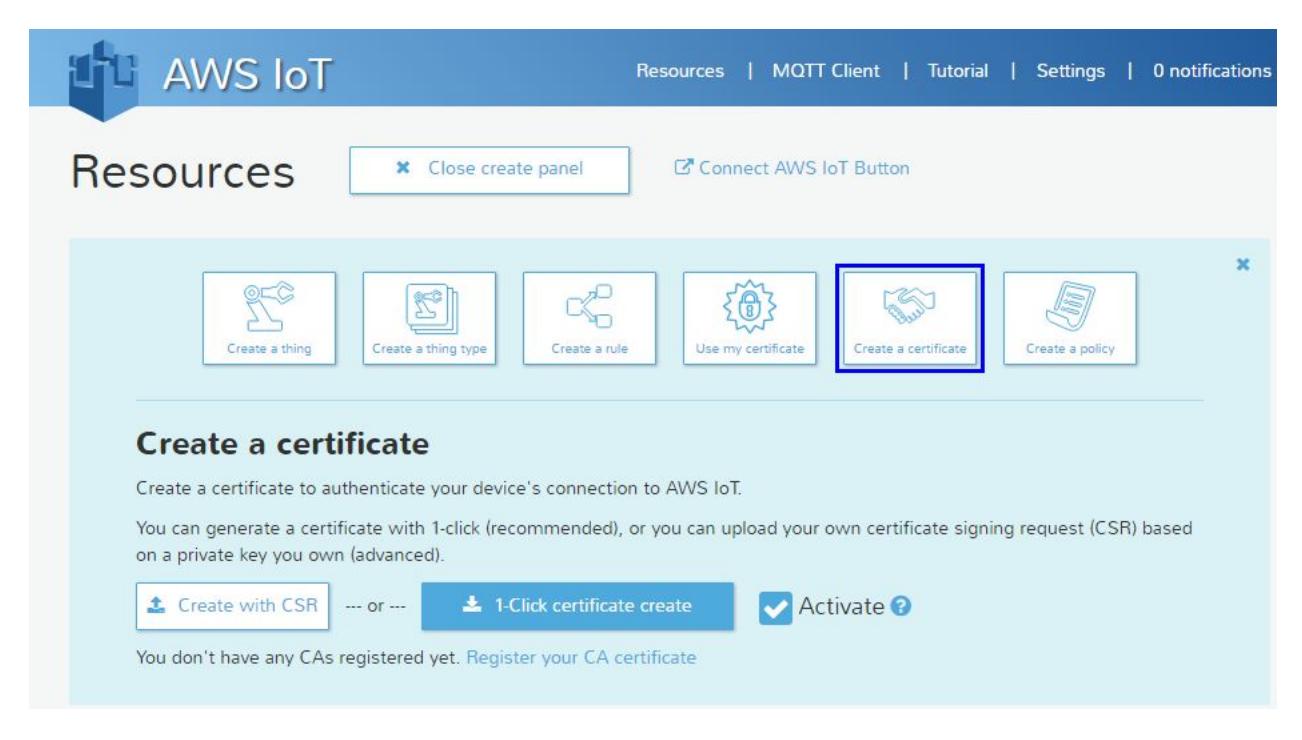

Make sure to check the "Activate" box and then click the "1-Click certificate create" button.

After creating the credentials, download the public key, private key, and certificate.

**Important**: you can only download the public and private keys when you create the credentials. They will not be available for download once you leave this screen!

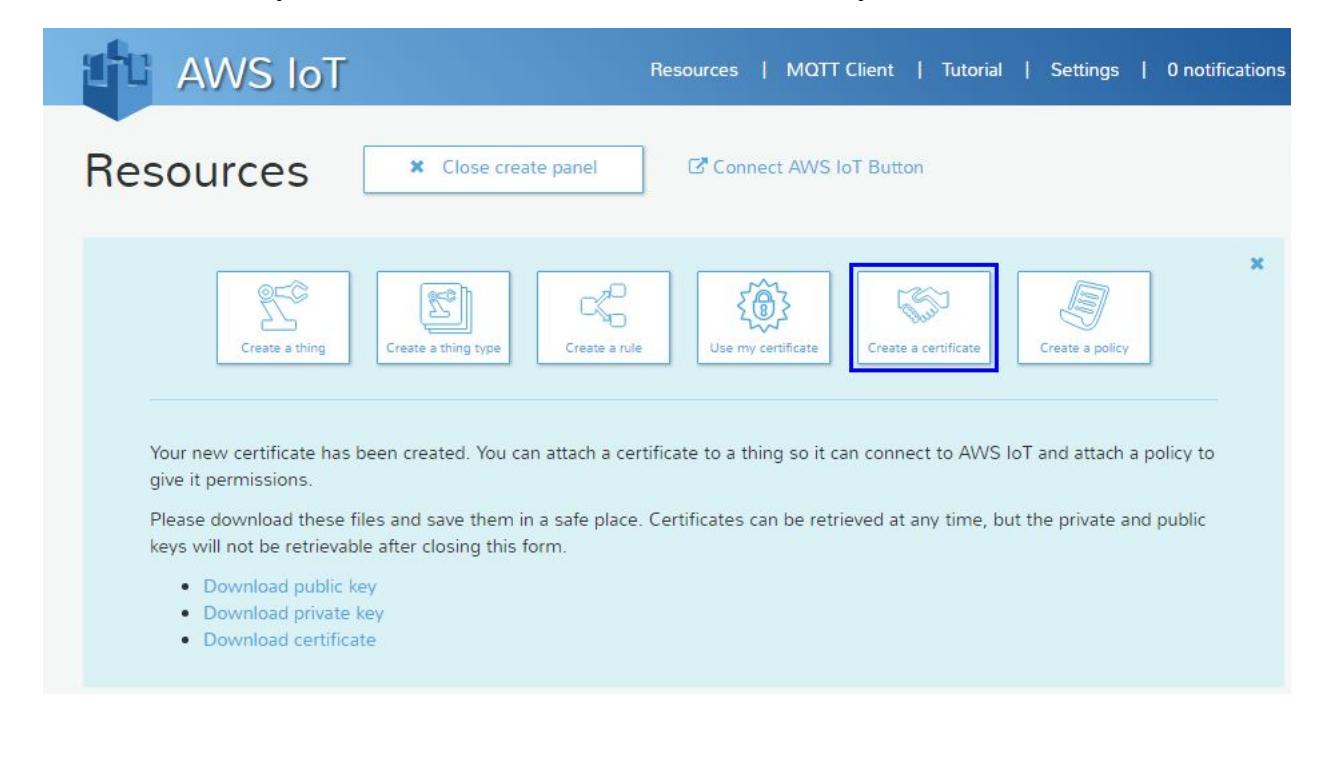

## <span id="page-6-0"></span>**2.4 Download the root CA certificate**

Download the AWS IoT root CA certificate, found at the following location:

[https://www.symantec.com/content/en/us/enterprise/verisign/roots/VeriSign-Class%203-](https://www.symantec.com/content/en/us/enterprise/verisign/roots/VeriSign-Class%203-Public-Primary-Certification-Authority-G5.pem) [Public-Primary-Certification-Authority-G5.pem](https://www.symantec.com/content/en/us/enterprise/verisign/roots/VeriSign-Class%203-Public-Primary-Certification-Authority-G5.pem)

In this example, the name of the CA certificate is left as "VeriSign-Class%203-Public-Primary-Certification-Authority-G5.pem".

Note: for this example, the ".txt" file extension was removed from the filename when downloading the file.

## <span id="page-6-1"></span>**2.5 Attach the thing and policy**

Attach your thing and policy to your credentials by doing the following:

Select the certificate and go to "Actions" -> "Attach a thing" and enter the name of the thing you created (AWS\_Test\_Thing in this example)

Select the certificate and go to "Actions" -> "Attach a policy" and enter the name of the policy you created (Demo\_Policy in this example)

Clicking on your certificate should bring up a details window that looks similar to the following:

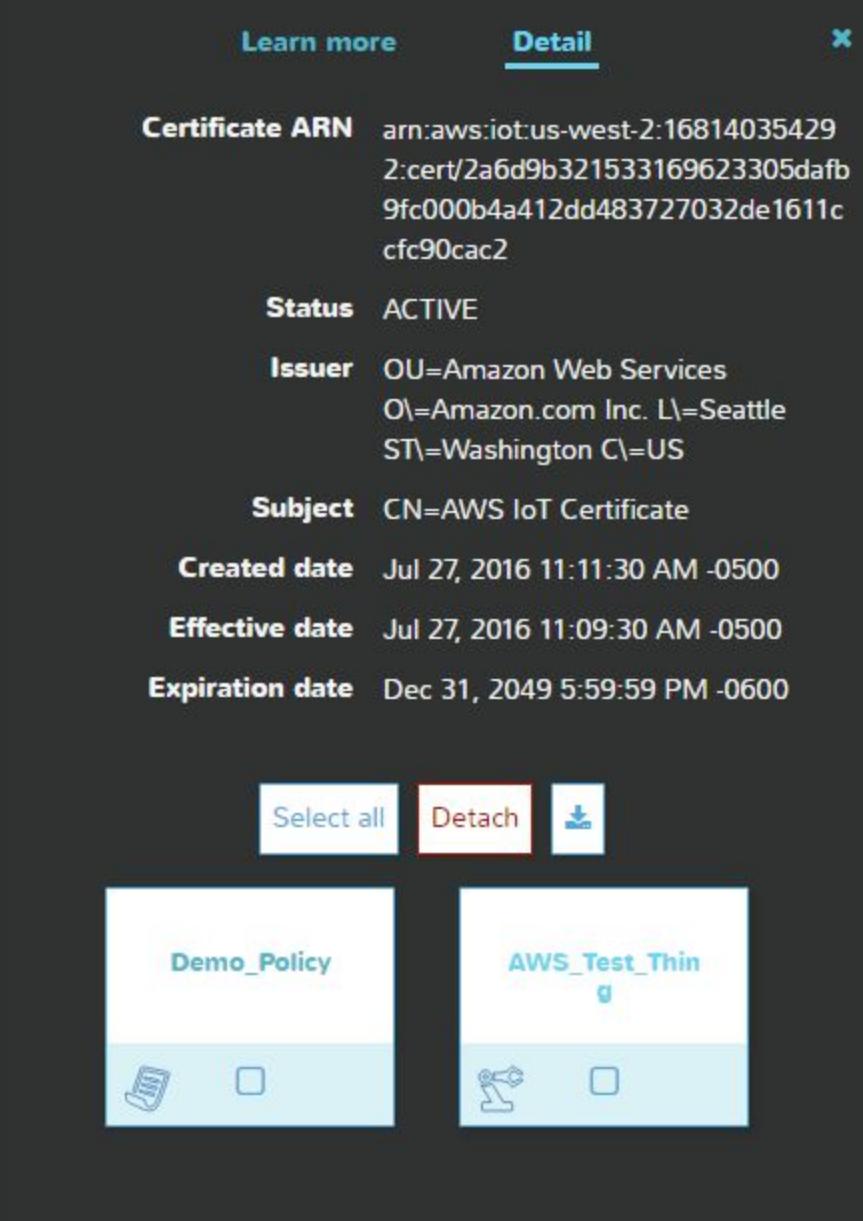

# <span id="page-7-0"></span>**3. Change format of credentials**

AWS IoT provides certificates in PEM format, but the Skywire 4G LTE Cat 1 modem requires certificates in DER format, and uploading the credentials to the modem requires a Java keystore (.jks) file. We will use OpenSSL and the Java SDK built-in keytool to create the required files.

OpenSSL can be downloaded for windows here:

<https://slproweb.com/products/Win32OpenSSL.html>

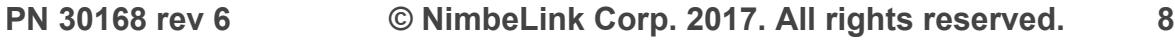

OpenSSL version 1.0.2.h for Windows 64-bit machines is used for this demo. OpenSSL is also available on many Linux distributions and can be installed with your distribution's package manager.

The Java JDK can be downloaded from Oracle:

<http://www.oracle.com/technetwork/java/javase/downloads/index.html>

Java JDK version 1.8.0\_101 is used in this example.

### <span id="page-8-0"></span>**3.1 Create .pfx file**

Use OpenSSL to create .pfx file from certificate and private key. This file is required by the Java keytool to create a Java keystore file. You may need to add the OpenSSL \bin folder to your PATH variable if the installation didn't add it automatically. To do this, right click on "Computer" in Windows Explorer and click on "Properties" and then "Advanced system settings". Click on "Environment Variables" and find the system variable named PATH. Select "Edit" and append your OpenSSL \bin path to the "Variable value" field. Next, perform the following steps to create the file:

- Open the Command Prompt **as an administrator**
- Navigate to the folder containing your certificate and keys
- Set the location of the RANDFILE that is required by OpenSSL:

set RANDFILE=.rnd

● Create the .pfx file:

```
openssl pkcs12 -export -out my_pfx_out.pfx -inkey
2a6d9b3215-private.pem.key -in
2a6d9b3215-certificate.pem.crt -name "my_keystore"
-certfile
"VeriSign-Class%203-Public-Primary-Certification-Autho
rity-G5.pem"
```
Note: the file names in bold will have to be changed to the names of your private key and certificate files

**Important**: remember the password you entered when creating the .pfx file. We will use it later when uploading the files to the modem. The password used in this example is "123456".

The "-name" parameter will also be used later as the alias associated with the keystore we created. Its value in this example is "my\_keystore".

## <span id="page-9-0"></span>**3.2 Create .jks file**

Now that we have the .pks file, we can use the Java keytool to create a .jks file. You will need to have the Java JDK installed for this step. If the installation doesn't add the Java SDK bin folder to your PATH environment variable, add it manually so the keytool can be run from the folder with your keys and certificates.

Run the keytool using the following command to create a .jks file:

```
keytool -importkeystore -srckeystore my pfx out.pfx
-srcstoretype pkcs12 -srcalias "my keystore" -destkeystore
my jks store.jks -deststoretype jks -deststorepass 123456
-destalias "my_jks"
```
The command will prompt you for the password for the .pfx file that was generated in the previous step. In this example, "123456" is used as the password for both the .pfx and .jks files.

### <span id="page-9-1"></span>**3.3 Convert .pem files to .der**

The last files we need to create are DER versions of our certificate and private key. OpenSSL allows us to convert keys and certificates from PEM to DER format with the following commands (**bolded** names should be changed to your file names):

Convert the certificate:

```
openssl x509 -outform der -in
2a6d9b3215-certificate.pem.crt -out
2a6d9b3215-certificate.der
```
Convert the private key:

```
openssl rsa -in 2a6d9b3215-private.pem.key -inform PEM -out
2a6d9b3215-private.der -outform DER
```
Convert the root CA certificate:

```
openssl x509 -outform der -in
"VeriSign-Class%203-Public-Primary-Certification-Authority-
G5.pem" -out
"VeriSign-Class%203-Public-Primary-Certification-Authority-
G5.der"
```
You should now have .der versions of the root CA certificate as well as your certificate and private key. In this example, the output files are:

- VeriSign-Class%203-Public-Primary-Certification-Authority-G5.der
- 2a6d9b3215-certificate.der
- 2a6d9b3215-private.der

# <span id="page-10-0"></span>**4. Upload Credentials to Skywire**

We now have all the files required to upload to the Skywire modem.

We will be using Gemalto's "cmd IpCertMgr.jar" Java application to upload the required files. Move both the "cmd ipcertmgr.jar" and "rxtxserial.dll" files into the folder that has your certificate and private key.

Note: you will need the correct version of the "rxtxserial.dll" library for your machine architecture (32-bit vs 64-bit).

## <span id="page-10-1"></span>**4.1 Upload your credentials**

To write your client certificate and private key, send the following command:

```
java -jar cmd_IpCertMgr.jar -serialPort COM19 -serialSpd
115200 -cmd writecert -certfile 2a6d9b3215-certificate.der
-keyfile 2a6d9b3215-private.der -certIndex 0 -imei
356278070014784 -alias my_jks -keypass 123456 -keystore
my_jks_store.jks -storepass 123456
```
Note: the values in **bold** will have to be changed based on your files and modem. The "-serialPort" option should be set to the COM port being used by your Skywire modem. The "-imei" option should be set to the IMEI number shown on your Skywire modem. The "-certfile" and "-keyfile" options should be set to the file names specific to your certificate and private key. If you used the same alias names and passwords as this example, those options can be left as is. Otherwise they should be changed to whatever values you chose in the previous steps.

If the files upload successfully, the response should look like the following:

SECURE CMD READY: SEND COMMAND…

SECURE CMD END OK

## <span id="page-11-0"></span>**4.2 Upload the root CA certificate**

To write the root CA certificate, send the following command:

```
java -jar cmd_IpCertMgr.jar -serialPort COM19 -serialSpd
115200 -cmd writecert -certfile
VeriSign-Class%203-Public-Primary-Certification-Authority-G
5.der -certIndex 1 -imei 356278070014784 -alias my_jks
-keypass 123456 -keystore my jks store.jks -storepass
123456
```
Note: the values in **bold** will have to be changed based on your modem. The "-serialPort" option should be set to the COM port being used by your Skywire modem. The "-imei" option should be set to the IMEI number shown on your Skywire modem.

If the file uploads successfully, the response should look like the following:

```
SECURE CMD READY: SEND COMMAND…
SECURE CMD END OK
```
# <span id="page-11-1"></span>**5. Connect to AWS**

Now that the files are loaded onto the Skywire modem, we can connect through TeraTerm (or your terminal program of choice) and issue the commands to connect to AWS IoT. We will be using the Skywire Development Kit in this example.

Before issuing the following commands, make sure to **power cycle** the modem to ensure that the certificates are properly stored. After connecting to the Skywire modem through TeraTerm, issue the following sequence of AT commands:

Note: commands are in **bold**, responses and unsolicited messages are in plain text, and comments regarding the commands are in *italics*.

*Get modem info* **ati1** Cinterion ELS31-V REVISION 4.3.2.0 A-REVISION 4.3.2.0-24916

L-REVISION 3.7.6

OK

*Verify that the certificates were written to the modem*

#### **at^sbnr=is\_cert**

^SBNR: 0, size: "862", issuer: "/OU=Amazon Web Services O=Amazon.com Inc. L=Seattle ST=Washington C=US", serial number:

"fd9b08cc5e803708cd7a729177c0b14afb003778", subject: "/CN=AWS IoT Certificate", signature: "sha256RSA", thumbprint algorithm: "sha1", thumbprint: "ebec0265cd3cbca38abee38a2f8176eb6a6a992a"

^SBNR: 1, size: "1239", issuer: "/C=US/O=VeriSign, Inc./OU=VeriSign Trust Network/OU=(c) 2006 VeriSign, Inc. - For authorized use only/CN=VeriSign Class 3 Public Primary Certification Authority - G5", serial number:

"18dad19e267de8bb4a2158cdcc6b3b4a", subject: "/C=US/O=VeriSign,

Inc./OU=VeriSign Trust Network/OU=(c) 2006 VeriSign, Inc. - For authorized use only/CN=VeriSign Class 3 Public Primary Certification Authority - G5", signature: "sha1RSA", thumbprint algorithm: "sha1", thumbprint: "4eb6d578499b1ccf5f581ead56be3d9b6744a5e5"

^SBNR: 2, size: "0", issuer: "", serial number: "", subject: "", signature: "", thumbprint algorithm: "", thumbprint: ""

^SBNR: 3, size: "0", issuer: "", serial number: "", subject: "", signature: "", thumbprint algorithm: "", thumbprint: ""

^SBNR: 4, size: "0", issuer: "", serial number: "", subject: "", signature: "", thumbprint algorithm: "", thumbprint: ""

^SBNR: 5, size: "0", issuer: "", serial number: "", subject: "", signature: "", thumbprint algorithm: "", thumbprint: ""

^SBNR: 6, size: "0", issuer: "", serial number: "", subject: "", signature: "", thumbprint algorithm: "", thumbprint: ""

^SBNR: 7, size: "0", issuer: "", serial number: "", subject: "", signature: "", thumbprint algorithm: "", thumbprint: ""

^SBNR: 8, size: "0", issuer: "", serial number: "", subject: "", signature: "", thumbprint algorithm: "", thumbprint: ""

^SBNR: 9, size: "0", issuer: "", serial number: "", subject: "", signature: "", thumbprint algorithm: "", thumbprint: ""

^SBNR: 10, size: "0", issuer: "", serial number: "", subject: "", signature: "", thumbprint algorithm: "", thumbprint: ""

OK

*Configure modem to automatically update timezone info*

#### **at+ctzu=1**

OK

```
at^sind="nitz",1
```

```
^SIND: "nitz",1,"",+00
```
OK

**at+cmer=3,0,0,2**

OK

#### **at^sind="is\_cert",1**

^SIND: "is\_cert",1,0,"","","","","",""

OK

*Configure socket parameters for connecting to AWS*

*Note: the string of characters before ".iot.us-west-2.amazonaws.com" (ACVWOJPAQ6LEI in this example) is specific to your AWS account. Find it by going to the resource page under AWS IoT, clicking on your "Thing", and copying the string from the Rest API endpoint url as seen below.*

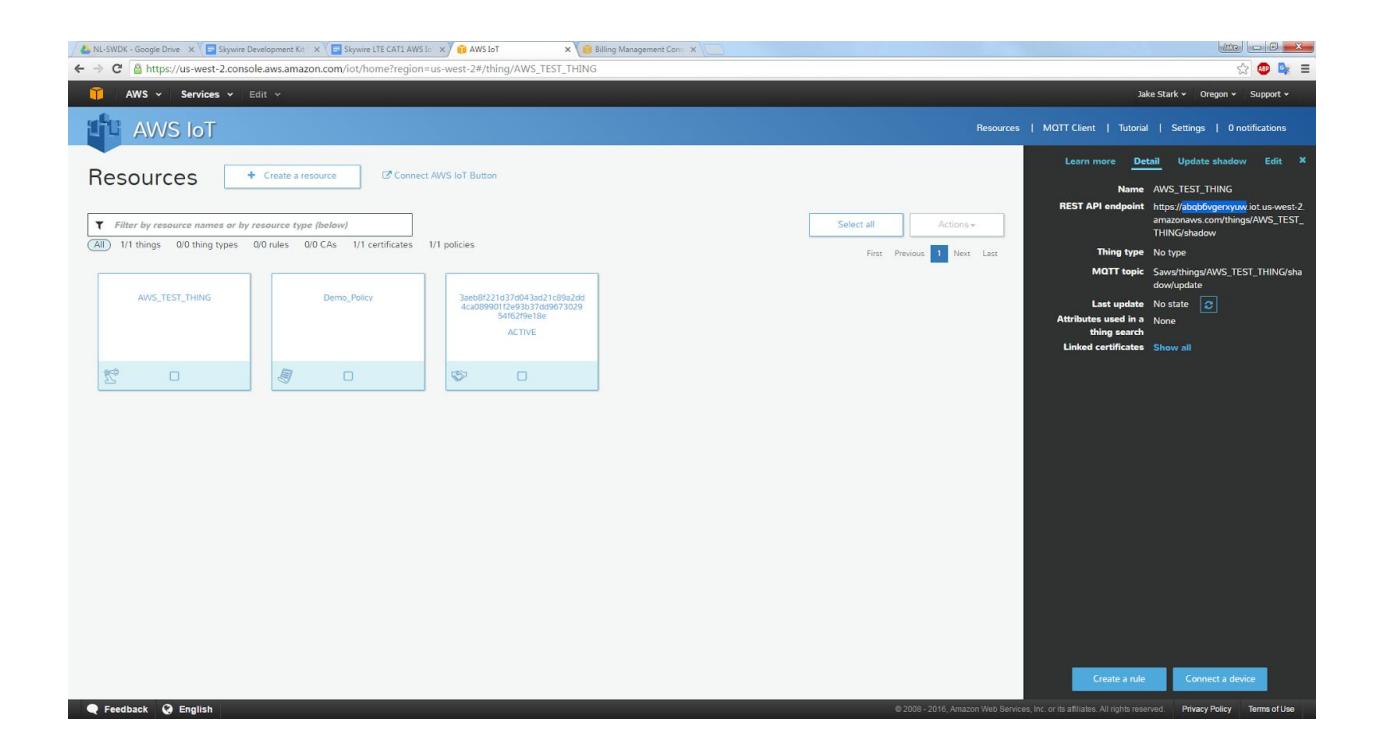

```
at^siss=0,srvType,"Socket"
```
OK

```
at^siss=0,conId,3
```
OK

```
at^siss=0,address,"socktcps://ACVWOJPAQ6LEI.iot.us-west-2.amazonaws.com:8
443"
```
OK

```
at^siss=0,secopt,1
```
OK

*Activate the PDP context*

```
at^sica=1,3
```
OK

*Verify that the modem has an IP address*

**at+cgpaddr**

+CGPADDR: 1,"254.128.0.0.0.0.0.0.0.0.0.63.200.115.165.1" +CGPADDR: 3,"166.157.157.127"

OK

# **6. AWS IOT: HTTP GET Example**

Now that your Skywire is set up, we can send and receive data from AWS. This section covers an HTTP GET to read data from AWS.

Note: commands are in **bold**, responses and unsolicited messages are in plain text, and comments regarding the commands are in *italics*.

*Open the socket connection to AWS*

**at^siso=0**

OK

+CIEV: "is\_cert",0,"/C=US/O=Symantec Corporation/OU=Symantec Trust Network/CN=Symantec Class 3 Secure Server CA -

G4","25608F1A38647F23CBEC4421982984B1","/C=US/ST=Washington/L=Seattle/O= Amazon.com,

Inc./CN=\*.iot.us-west-2.amazonaws.com","sha256RSA","sha1","2B91E3B6FEC136FD3 1F9276C1ECB0508DA4783E8"

+CIEV: "is\_cert",0,"/C=US/O=VeriSign, Inc./OU=VeriSign Trust Network/OU=(c) 2006 VeriSign, Inc. - For authorized use only/CN=VeriSign Class 3 Public Primary Certification Authority -

G5","513FB9743870B73440418D30930699FF","/C=US/O=Symantec Corporation/OU=Symantec Trust Network/CN=Symantec Class 3 Secure Server CA - G4","sha256RSA","sha1","FF67367C5CD4DE4AE18BCCE1D70FDABD7C866135"

^SISW: 0,1

*Send the "write" command to the modem and specify the number of bytes (46) to write Note: the number of bytes you send may be different depending on your thing name. Replace "AWS\_Test\_Thing" with your thing name. The number of bytes includes the 2*

**PN 30168 rev 6 © NimbeLink Corp. 2017. All rights reserved. 16**

*carriage return and 2 linefeed characters that must be sent after the GET command. Send the character sequence CTRL+M, CTRL+J, CTRL+M, CTRL+J after entering the GET command.*

#### **at^sisw=0,46**

^SISW: 0,46,0

#### **GET /things/AWS\_Test\_Thing/shadow HTTP/1.1**

OK

+CIEV: nitz,16/07/27,14:26:49,-20,1

^SISW: 0,1

^SISR: 0,1

*Issue the "read" socket command to read up to 1000 bytes on connection number 0. This will read the header information of the response from AWS*

#### **at^sisr=0,1000**

^SISR: 0,189 HTTP/1.1 200 OK content-type: application/json content-length: 130 date: Wed, 27 Jul 2016 19:26:50 GMT x-amzn-RequestId: 127e9f5b-61e6-43d0-94fd-0e929bb9daa8 connection: Keep-Alive

**OK** 

^SISR: 0,1

^SIS: 0,0,48,"Remote peer has closed the connection"

*Issue the "read" command again to read the response body. The data can still be read even though the remote peer has closed the connection*

#### **at^sisr=0,1000**

^SISR: 0,130

{"state":{"reported":{"test1":123}},"metadata":{"reported":{"test1":{"timestamp":14696454 22}}},"version":1,"timestamp":1469647610}

OK

^SISR: 0,2

+CIEV: nitz,16/07/27,14:27:00,-20,1

*Close the socket connection*

#### **at^sisc=0**

OK

# **7. AWS IOT: HTTP POST Example**

This section covers doing an HTTP POST to send data to AWS.

Note: commands are in **bold**, responses and unsolicited messages are in plain text, and comments regarding the commands are in *italics*.

*Open the socket connection to AWS*

#### **at^siso=0**

OK

```
+CIEV: "is_cert",0,"/C=US/O=Symantec Corporation/OU=Symantec Trust
Network/CN=Symantec Class 3 Secure Server CA -
G4","25608F1A38647F23CBEC4421982984B1","/C=US/ST=Washington/L=Seattle/O=
```
**PN 30168 rev 6 © NimbeLink Corp. 2017. All rights reserved. 18**

Amazon.com,

Inc./CN=\*.iot.us-west-2.amazonaws.com","sha256RSA","sha1","2B91E3B6FEC136FD3 1F9276C1ECB0508DA4783E8"

+CIEV: "is\_cert",0,"/C=US/O=VeriSign, Inc./OU=VeriSign Trust Network/OU=(c) 2006 VeriSign, Inc. - For authorized use only/CN=VeriSign Class 3 Public Primary Certification Authority - G5","513FB9743870B73440418D30930699FF","/C=US/O=Symantec Corporation/OU=Symantec Trust Network/CN=Symantec Class 3 Secure Server CA - G4","sha256RSA","sha1","FF67367C5CD4DE4AE18BCCE1D70FDABD7C866135"

^SISW: 0,1

*Format your HTTP POST*

*Here is the HTTP POST we are sending to AWS:*

**POST /things/AWS\_Test\_Thing/shadow HTTP/1.1 Host: ACVWOJPAQ6LEI.iot.us-west-2.amazonaws.com:8443 Content-Type: application/json Content-Length: 114**

**{"state":{"desired":{"attribute1":123,"attribute2":"test1"},"reported":{"attribute1": 456,"attribute2":"string1"}}}**

*Note: In the HTTP POST, the "Content-Length" header is the length of the JSON packet being sent, and does not include carriage return or linefeed characters, nor does it include the headers.*

*Note: The "Host" header's address is the same as you typed in the AT^SISS command in Section 5. You must include this header.*

*Send the "write" command to the modem and specify the number of bytes (268) to write.*

*Note: the number of bytes you send may be different depending on your thing name. Replace "AWS\_Test\_Thing" with your thing name. The number of bytes includes the carriage return (CTRL-M) and linefeed (CTRL-J) characters that must be sent after each line. In addition, after sending the last header (Content-Length: 114), this number*

*includes the second set of carriage return and linefeed characters that must be sent to create the blank line between the headers and the body.*

**at^sisw=0,268**

^SISW: 0,268,0

**POST /things/AWS\_Test\_Thing/shadow HTTP/1.1 Host: ACVWOJPAQ6LEI.iot.us-west-2.amazonaws.com:8443 Content-Type: application/json Content-Length: 114**

**{"state":{"desired":{"attribute1":123,"attribute2":"test1"},"reported":{"attribute1": 456,"attribute2":"string1"}}}**

OK

+CIEV: ...

+CIEV: ...

^SISW: 0,1

+CIEV: nitz,17/01/09,17:24:59,-24

+CIEV: nitz,17/01/09,17:25:23,-24

^SISW: 0,1

^SISR: 0,1

*Issue the "read" socket command to read up to 1000 bytes on connection number 0. This will read the header information of the response from AWS*

**PN 30168 rev 6 © NimbeLink Corp. 2017. All rights reserved. 20**

## **at^sisr=0,1000** ^SISR: 0,189 HTTP/1.1 200 OK content-type: application/json content-length: 340 date: Mon, 09 Jan 2017 23:25:33 GMT x-amzn-RequestId: a6c94da8-5f33-8d46-8e0b-6397bb37ce2a connection: Keep-Alive

OK

^SISR: 0,1

^SIS: 0,0,48,"Remote peer has closed the connection"

*Issue the "read" command again to read the response body. The data can still be read even though the remote peer has closed the connection.*

#### **at^sisr=0,1000**

^SISR: 0,340

{"state":{"desired":{"attribute1":123,"attribute2":"test1"},"reported":{"attribute1":456,"attrib ute2":"string1"}},"metadata":{"desired":{"attribute1":{"timestamp":1484004333},"attribute 2":{"timestamp":1484004333}},"reported":{"attribute1":{"timestamp":1484004333},"attrib ute2":{"timestamp":1484004333}}},"version":11,"timestamp":1484004333}

OK

*Close the socket connection*

**at^sisc=0**

OK

# <span id="page-21-0"></span>**8. Troubleshooting**

There are many steps in the process of setting up a connection to AWS on the Skywire 4G LTE Cat 1 modem. Some of the common errors and possible solutions are listed below.

## <span id="page-21-1"></span>**8.1 OpenSSL**

### <span id="page-21-2"></span>**8.1.1 "Unable to write random state"**

If you get the error "unable to write random state" after issuing the command to create a .pfx file (Section 3.1), make sure you issued the "set RANDFILE=.rnd" command. OpenSSL needs to be pointed to the location where it can generate the random output for the credentials.

## <span id="page-21-3"></span>**8.2 Skywire Commands**

#### <span id="page-21-4"></span>**8.2.1 "The Certificate does not exist"**

After issuing the open socket command "at^siso=0", the modem may return the response "^SIS: 0,0,77,"The certificate does not exist". In this case, try power-cycling the modem and go through the AT command sequence from the beginning as outlined in Section 5.

#### <span id="page-21-5"></span>**8.2.2 403 Forbidden**

If a connection can be established, but the AWS response to the "GET" command is "403 Forbidden", make sure your AWS policy is set to allow all IoT actions. This can be done through the AWS IoT Console.

#### <span id="page-21-6"></span>**8.2.3 400 Bad Request**

If a connection can be established, but the AWS response to the "GET" or "POST" command is "400 Bad Request", make sure the syntax of your "GET" or "POST" command is correct.

#### <span id="page-21-7"></span>**8.2.4 RXTX Mismatch Warning**

When trying to upload the certificates, if you get the below error message:

WARNING: RXTX Version mismatch

Jar version - RXTX-2.2-pre1.2 native lib version - RXTX-2.2pre2

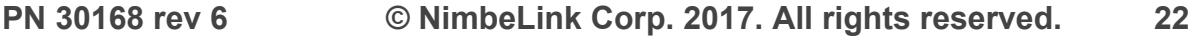

Connection error! Disable flow control on module.

verify the the modem is powered on. If you are using the Skywire Development Kit, press the ON\_BTN for 1-2 seconds and verify that LED D1 is lit.

### <span id="page-22-0"></span>**8.3 Verify Credentials**

If you believe that your credentials are valid but are unable to establish a connection using the Skywire modem, you can verify your credentials using OpenSSL. There are two ways to check the credentials: verifying that they are in a valid format, and using them to establish a connection to AWS.

<span id="page-22-1"></span>**8.3.1 Verify file format**

To verify the private key, run the following command (substitute in your private key filename):

```
openssl rsa -in 2a6d9b3215-private.der -inform der -check
The response should be:
```
RSA key ok Writing RSA key -----BEGIN RSA PRIVATE KEY----- …

-----END RSA PRIVATE KEY-----

To verify the certificate, run the following command (substitute in your certificate filename):

```
openssl x509 -in 2a6d9b3215-certificate.der -inform der
-text -noout
```
The response should show your certificate including header information.

#### <span id="page-22-2"></span>**8.3.2 Establish a connection to AWS**

If your credentials pass verification with OpenSSL, you can use them with OpenSSL to establish a connection to AWS. To do this, issue the following command (replace bold text with text specific to your credentials and connection):

```
openssl s_client -servername
ACVWOJPAQ6LEI.iot.us-west-2.amazonaws.com -connect
ACVWOJPAQ6LEI.iot.us-west-2.amazonaws.com:8443 -CAfile
"VeriSign-Class%203-Public-Primary-Certification-Authority-
```
G5.der" -cert **2a6d9b3215-certificate.der** -key **2a6d9b3215-private.der** -certform DER -keyform DER

The response should say "CONNECTED" followed by information about the connection including the server certificate. At this point you can issue a "GET" command to the server, such as the following:

GET /things/**AWS\_Test\_Thing**/shadow HTTP/1.1

followed by "Enter" twice. The server should respond with

HTTP/1.1 200 OK

followed by header information as well as the JSON data associated with your thing's shadow.